## **TUTORIEL**

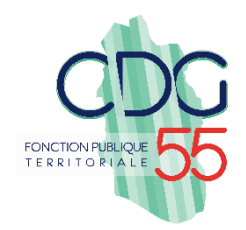

# **Saisine des dossiers de Promotion Interne - via AGIRHE**

**Dans le menu** :

- 1. Cliquez sur « L. D. Gestion » pour ouvrir la liste déroulante.
- 2. Cliquez sur « Promotion interne » pour ouvrir la liste déroulante.
- 3. Cliquez sur « Nouvelle demande ».

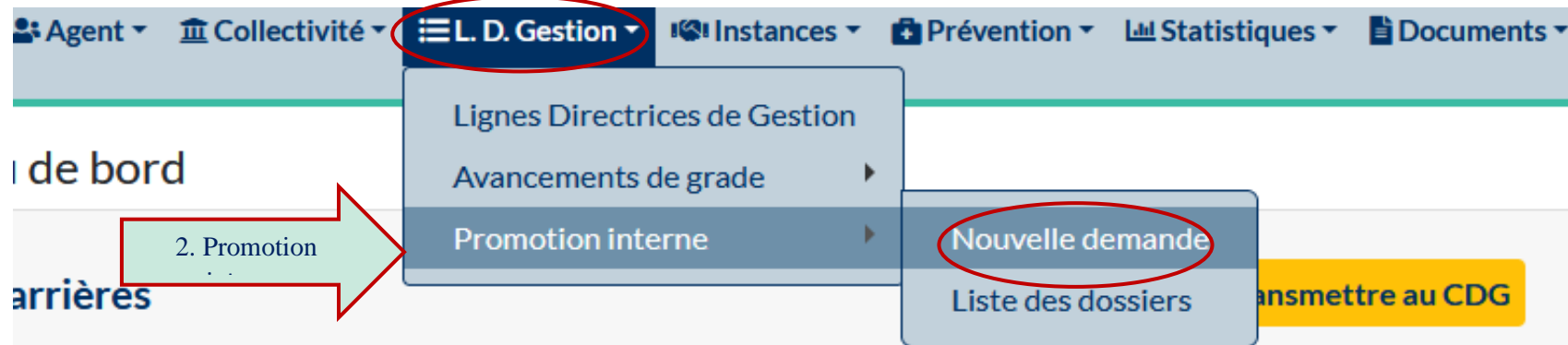

4. Selectionnez le cadre d'emplois et le grade pour lequel vous souhaitez créer un dossier puis « Valider ».

*Dans l'exemple, nous allons saisir un dossier pour le grade de « rédacteur principal de 2ème classe ».*

2: Agent ▼ 童 Collectivité ▼ 三L. D. Gestion ▼ 图 Instances ▼ 日 Prévention ▼

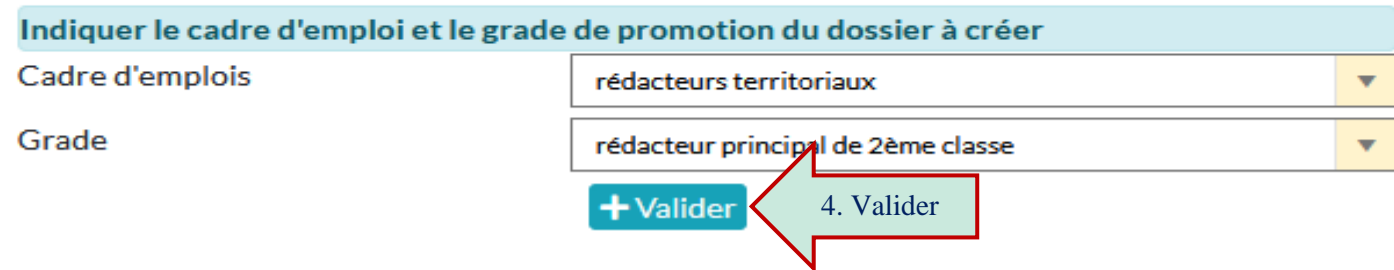

**5. Vous allez maintenant accéder au formulaire de saisie d'une demande de promotion interne**

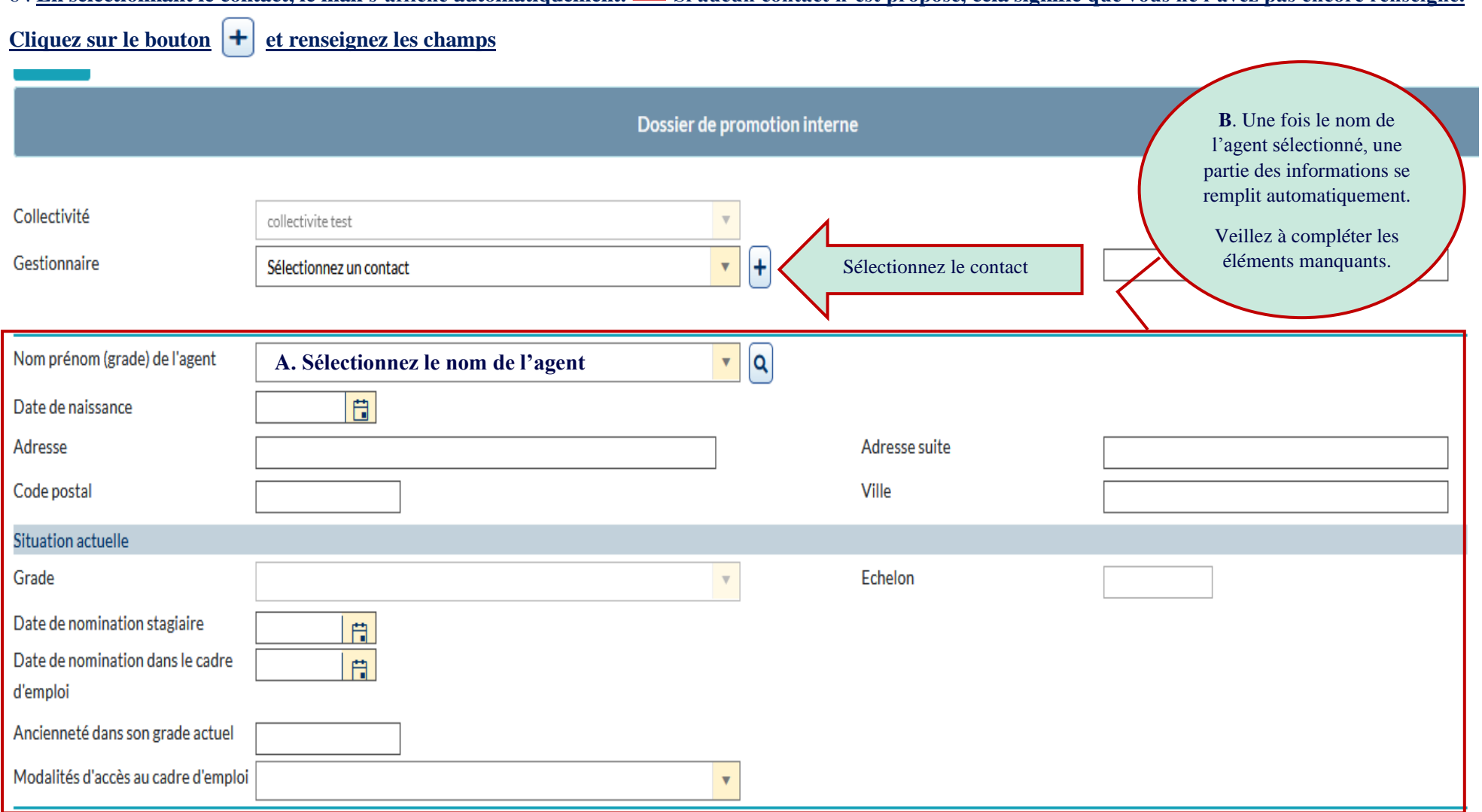

6 . **En selectionnant le contact, le mail s'affiche automatiquement. Si aucun contact n'est proposé, cela signifie que vous ne l'avez pas encore renseigné.**

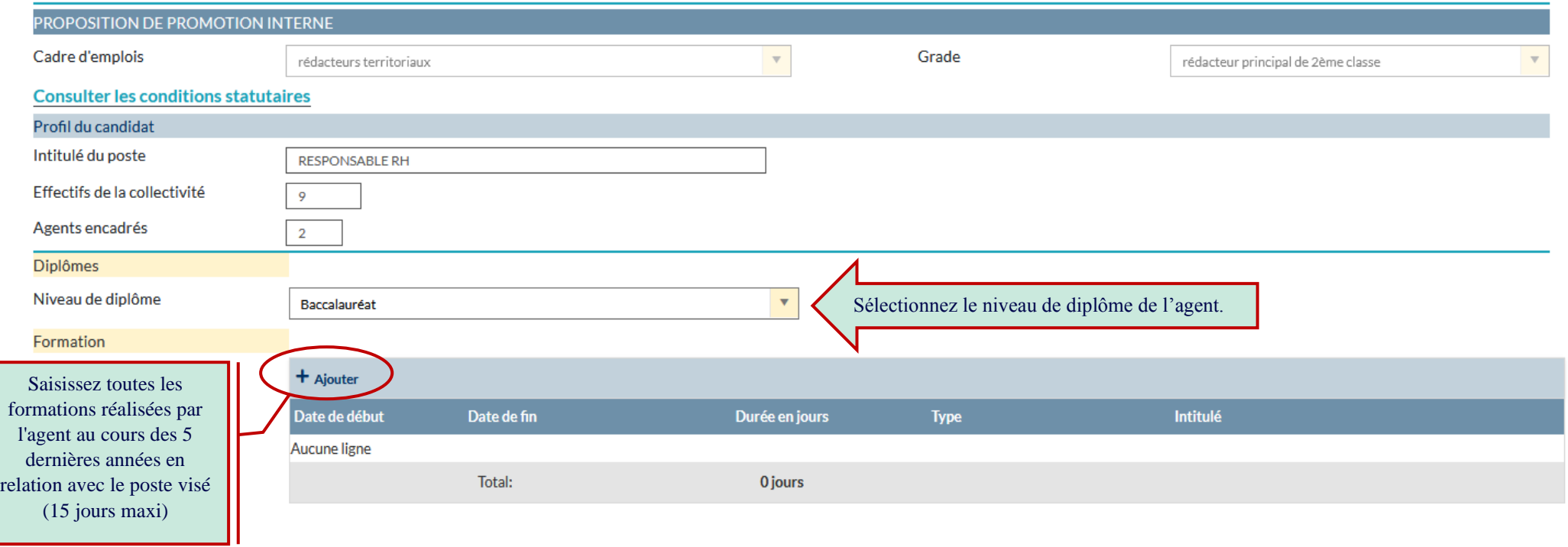

### **Exemples de formation**

Formation

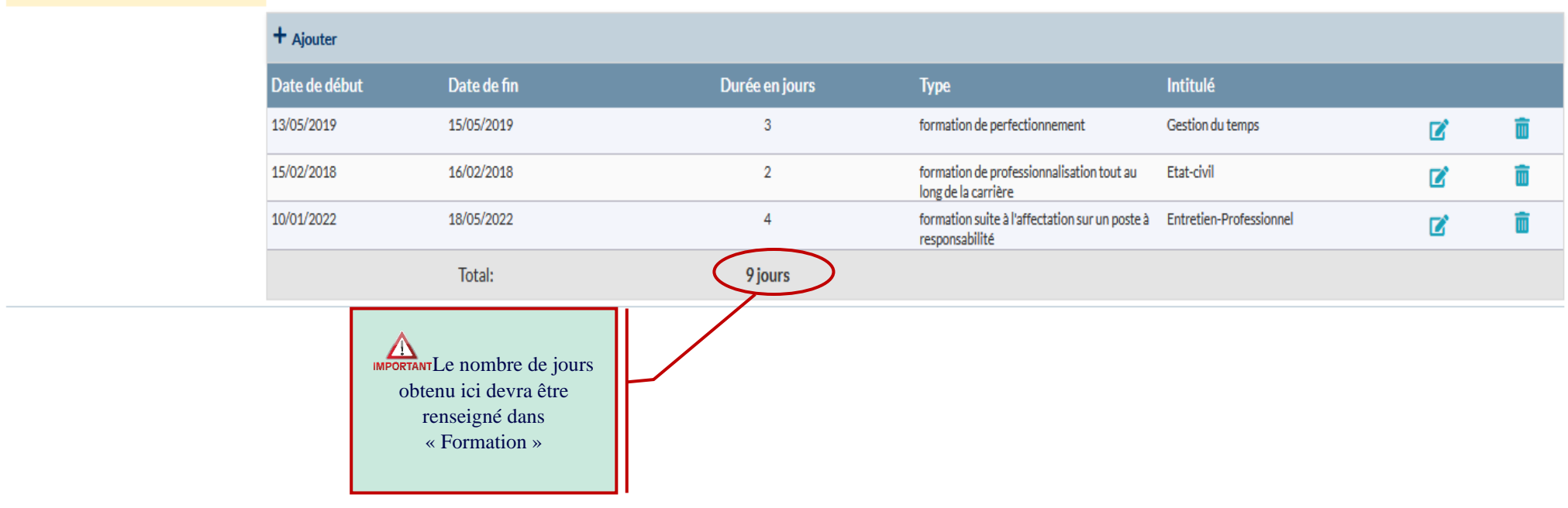

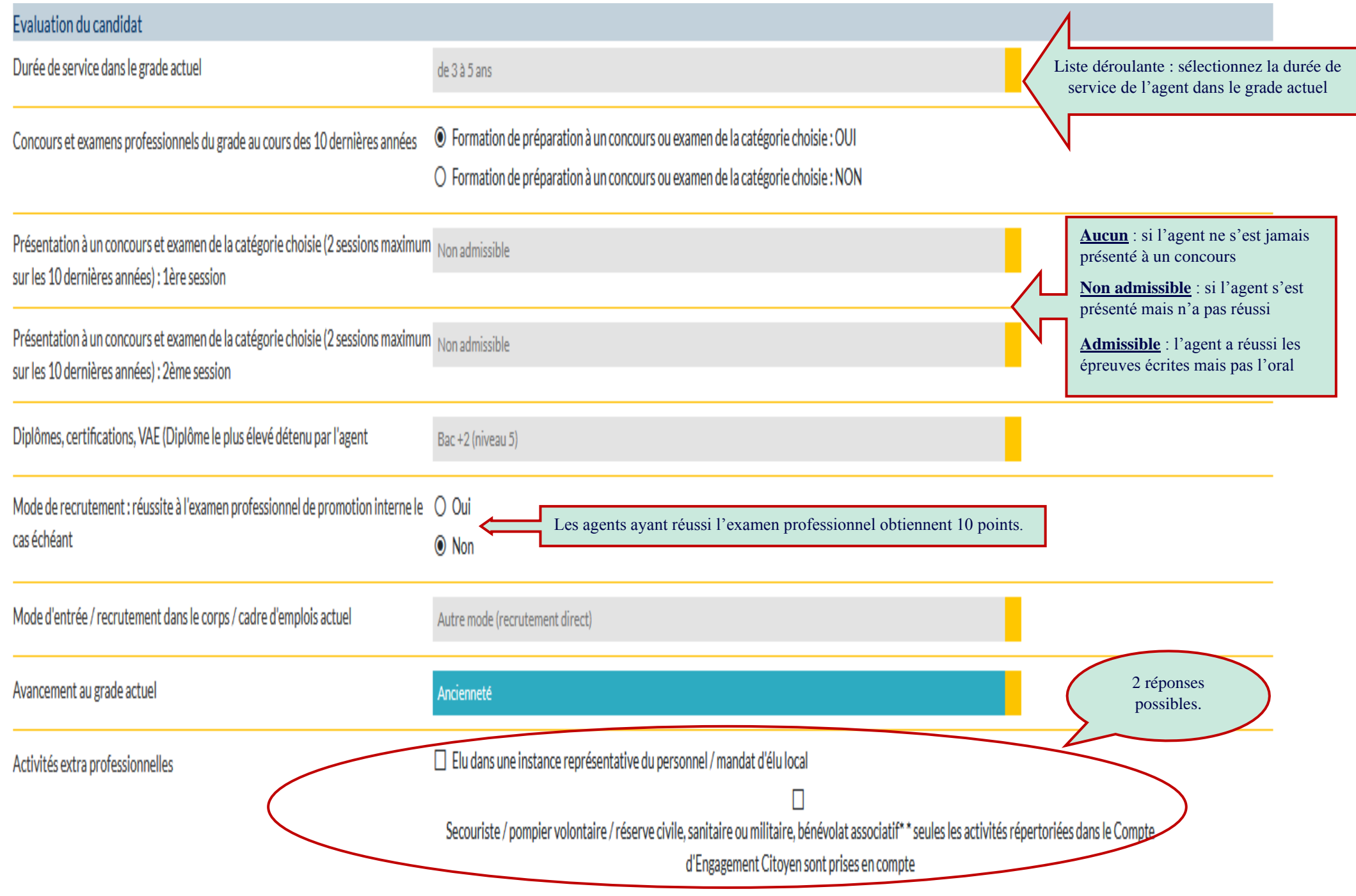

### **Dans les questions suivantes, vous avez la possibilité de cocher ou de sélectionner une seule réponse.**

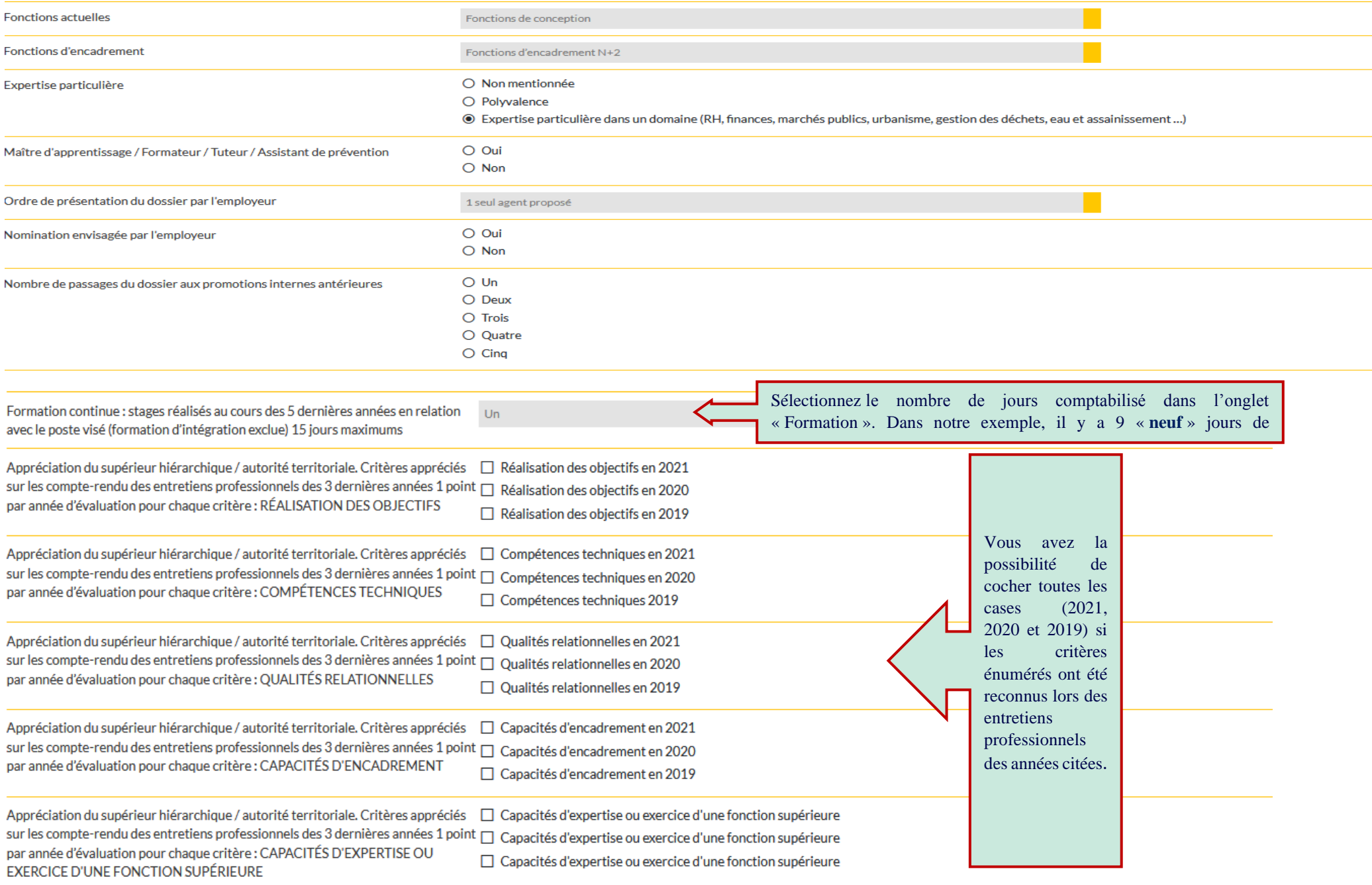

#### Pièces à fournir

#### Ces pièces pourront être transmises en format PDF (10Mo maximum) après la validation de la demande.

Pièces obligatoires en gras

- Courrier de l'agent
	- · Rapport détaillé de la collectivité

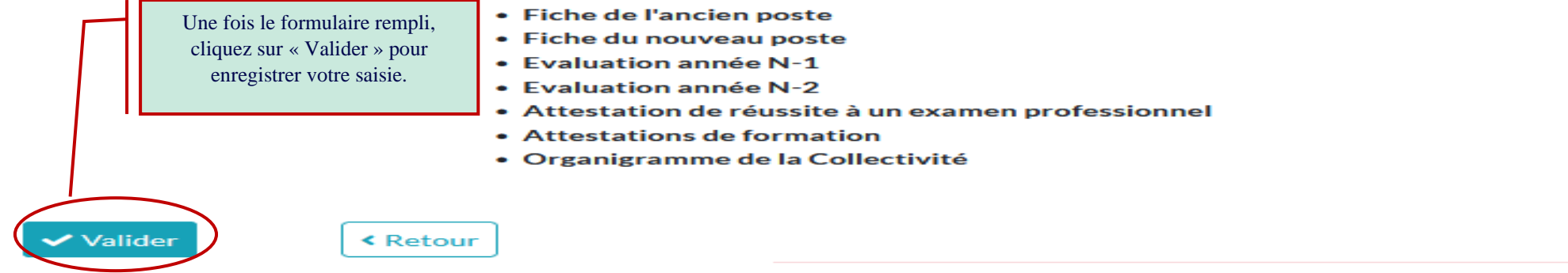

#### 7. Une fois que vous avez cliqué sur le bouton « Valider », les informations ci-dessous s'afficheront.

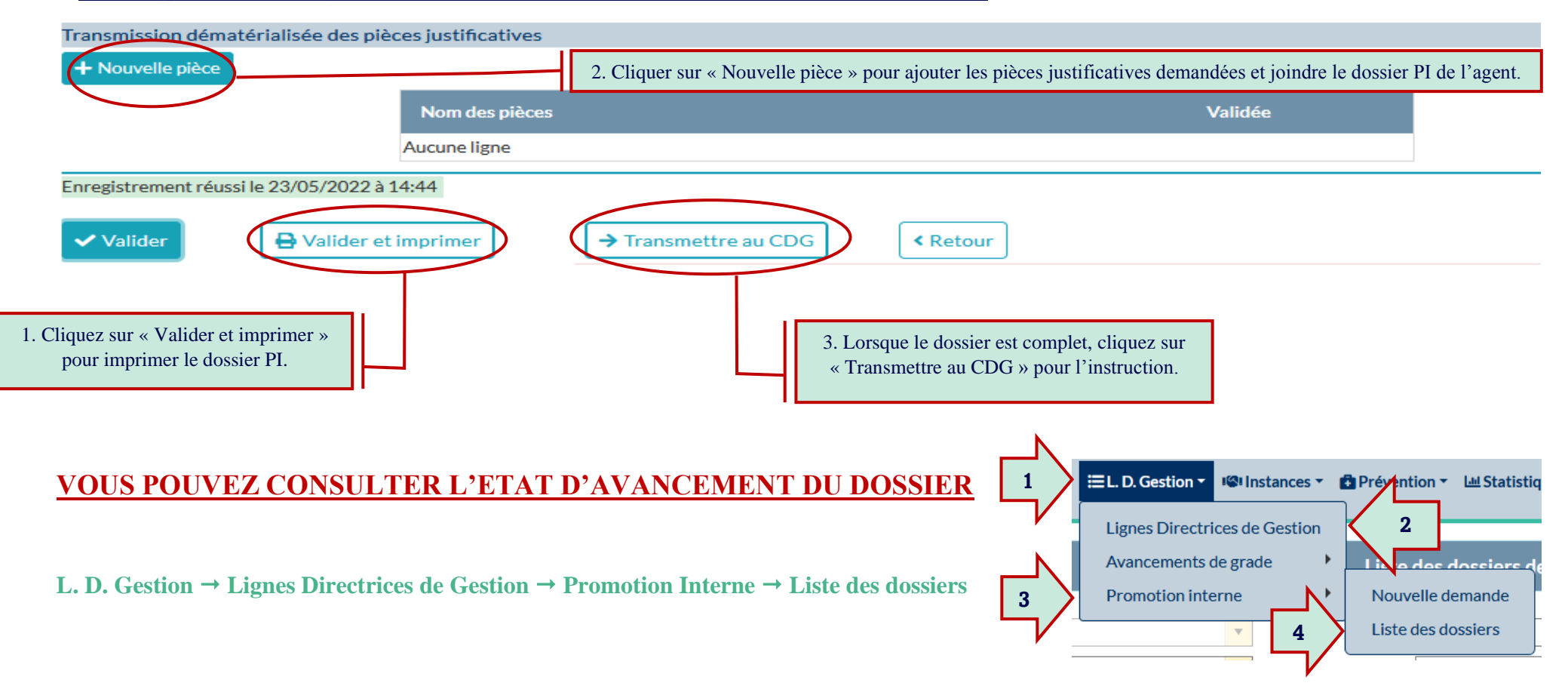